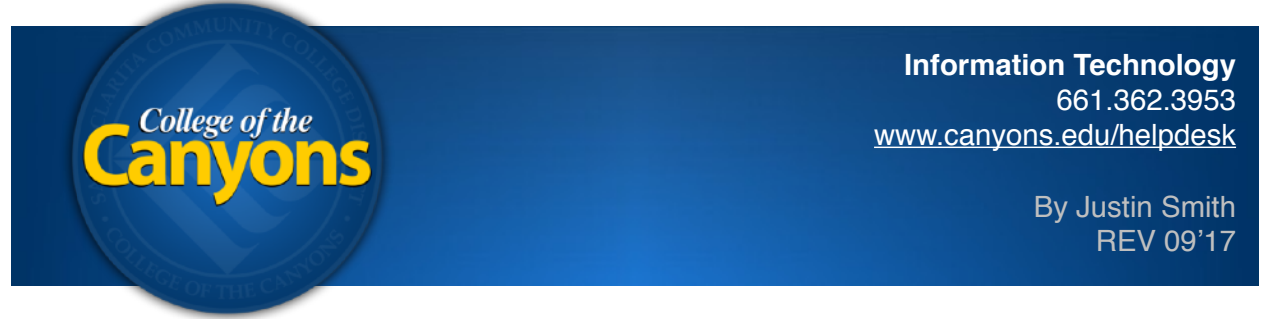

## **Mac iOS - Backup Pictures (for iPad or iPhone)**

## **Step 1** of 2

 Manually backing up your pictures and videos from your iOS device is usually one of the quickest ways to free up space on your device. The following steps are intended for use with an Apple computer running Mac OS X 10.12 Sierra and iOS 11.

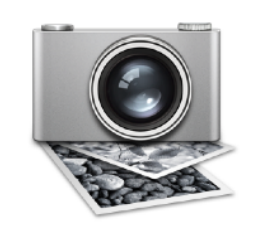

 One way to backup the pictures from an iOS device is to utilize the **Image Capture** application on a Mac.

 Start by opening the **Image Capture** application in your applications folder.

 **Plug your iPad or iPhone into your computer** with the USB cable the device came with.

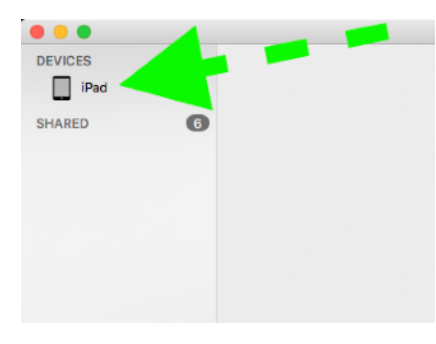

 Successful connection results in the device listed on your computers Image Capture application.

 *If this is the first time you're connecting the device to your desktop computer, you will be prompted on your computer to allow the device to connect. You will also be prompted on the iPad/iPhone to trust the computer it is plugged into. This requires the phone to be unlocked too.* 

 Click on the iPad/iPhone you'd like to copy pictures/videos from.

 A menu will then appear to allow you to choose where to copy the data to.

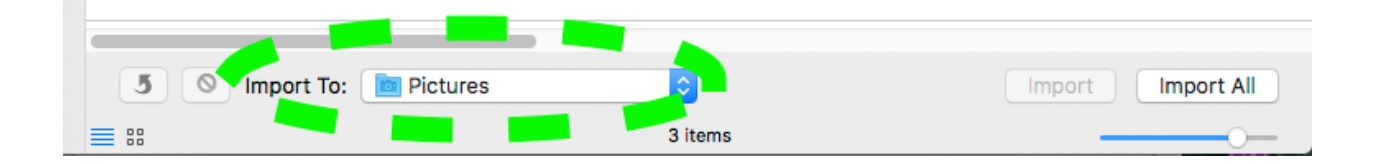

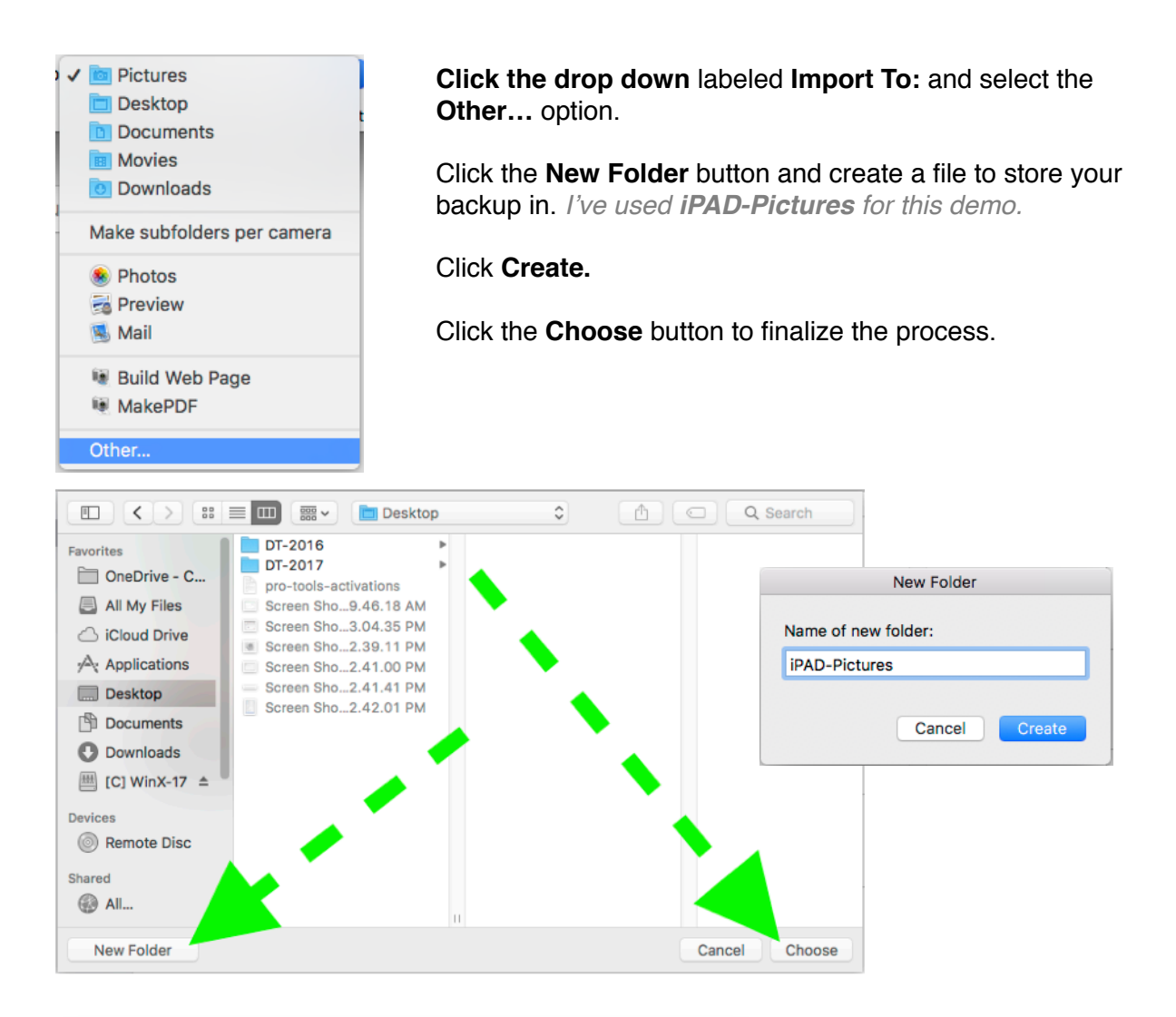

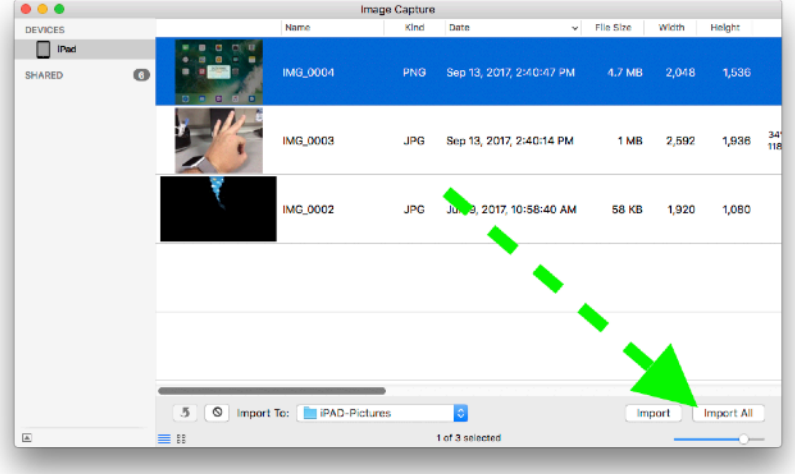

## Click the **Import All button** to start copying your data.

 The fastest way to remove iPad is to then select the images you'd like to delete and click the DELETE button. the pictures from the iPhone/

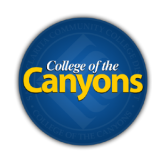